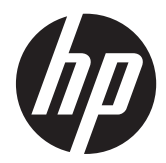

# Monitor LCD con retroiluminación y cámara web HP EliteDisplay

Guía del usuario

© 2013, Hewlett-Packard Development Company, L.P.

Microsoft® y Windows® son marcas registradas de Microsoft Corporation en los Estados Unidos.

Las únicas garantías para los productos y servicios de HP se establecen en las declaraciones de garantía expresas que acompañan a tales productos y servicios. Ninguna información contenida en este documento debe interpretarse como una garantía adicional. HP no se responsabilizará por errores técnicos o editoriales ni por omisiones contenidas en el presente documento.

Este documento incluye información de propiedad protegida por las leyes de derechos de autor. Ninguna parte de este documento puede ser fotocopiada, reproducida o traducida a otro idioma sin el previo consentimiento por escrito de Hewlett-Packard Company.

Primera Edición: mayo de 2013

Número de referencia del documento: 731683-E51

#### **Acerca de esta guía**

Esta guía proporciona información sobre las características del monitor, la configuración y las especificaciones técnicas.

**¡ADVERTENCIA!** El texto presentado de esta forma indica que, si no se siguen las instrucciones, se pueden producir daños físicos o pérdida de la vida.

A PRECAUCIÓN: El texto presentado de esta forma indica que, si no se siguen las instrucciones, se pueden producir daños en el equipo o pérdida de información.

**NOTA:** El texto presentado de esta manera proporciona información importante complementaria.

# Tabla de contenido

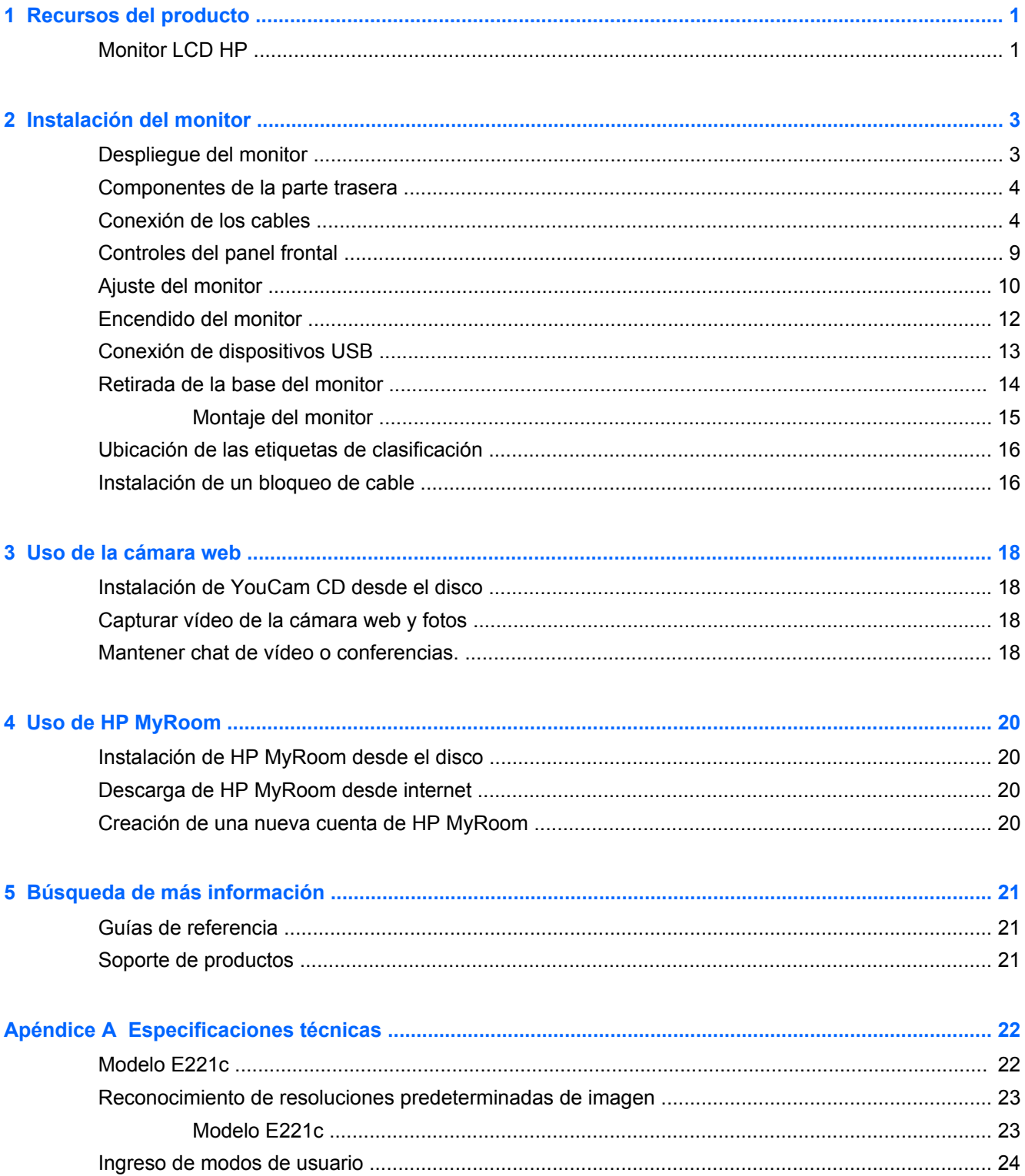

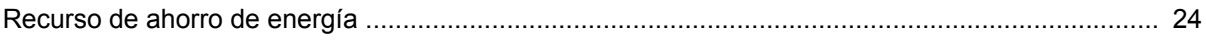

# <span id="page-6-0"></span>**1 Recursos del producto**

### **Monitor LCD HP**

El monitor LCD (pantalla de cristal líquido) tiene un panel de transistor de películas finas (TFT) de matriz activa. Las características del monitor incluyen:

- Modelo E221c, pantalla con un área de visualización de 54,6 cm (21,5 pulgadas) en la diagonal y resolución de 1920 x 1080, además de soporte de pantalla completa para resoluciones inferiores. Incluye ajuste de escala personalizado para obtener el tamaño máximo de imagen y mantener la relación de aspecto original
- Panel antirreflejos con retroiluminación LED
- Ángulos de visualización ultra-amplios y calidad de imagen avanzada
- Cámara web integrada con micrófonos dobles y la cubierta para mantener la privacidad
- Recurso de inclinación
- Recurso de rotación para girar la pantalla de manera vertical
- Recursos de ajuste de rotación y altura
- Base extraíble para soluciones flexibles de montaje de pantalla plana
- Entrada de señal de vídeo para admitir VGA analógico (cables suministrados con algunos modelos)
- Entrada de señal de vídeo para admitir DVI digital (cables suministrados con algunos modelos)
- Entrada de señal de vídeo para admitir DisplayPort digital (cables suministrados con algunos modelos)
- Concentrador USB 2.0 con un puerto ascendente (se conecta al equipo), y dos puertos descendentes (se conecta a dispositivos USB)
- Incluye un cable USB para conectar el concentrador USB del monitor al conector USB del equipo
- Admite una barra de altavoces HP opcional
- Función Plug and Play si su sistema operativo lo admite
- Ranuras para filtros de privacidad para insertar filtros (se compran por separado) para bloquear visualización lateral de la pantalla
- Provisión de ranura de seguridad en la parte trasera del monitor para bloqueo de cable opcional
- Recurso de administración de cables para posicionar cables y cordones
- Ajustes del menú en pantalla (OSD) en varios idiomas para fácil configuración y optimización de la pantalla
- HP Display Assistant para configurar los ajustes del monitor y activar las funciones antirrobo
- Protección contra copia HDCP en las entradas DVI y DisplayPort
- Software CyberLink YouCam para mejorar el uso y seguridad de la cámara web
- Software HP MyRoom para encuentros cibernéticos cara a cara con colegas
- Disco con software y documentación que incluye el controlador del monitor y la documentación del producto
- Recurso de ahorro de energía para cumplir con todos los requisitos para consumo reducido de energía
- **•** Intelligent Management AssetControl
- Compatible con las siguientes especificaciones reguladas (para ver certificados y avisos de agencias adicionales, consulte la *HP LCD Monitors Reference Guide* (Guía de referencia de HP de monitores LCD) en el disco incluido con este monitor):
	- Directivas CE de la Unión Europea
	- Requisitos TCO de Suecia

# <span id="page-8-0"></span>**2 Instalación del monitor**

Para instalar el monitor, asegúrese de apagar el monitor, el equipo y todos los otros dispositivos conectados, luego siga las instrucciones a continuación.

# **Despliegue del monitor**

- **1.** Levante el monitor de la caja y colóquelo con la pantalla hacia abajo en una superficie plana.
- **2.** Mantenga presionada la base del monitor con una mano (1) a continuación, sujete la parte superior de la pantalla con la otra mano y despliegue la cabeza del monitor 90 grados (2).

**PRECAUCIÓN:** No toque la superficie de la pantalla LCD. Presión en la pantalla puede causar no uniformidad de color o desorientación de los cristales de líquido. Si ocurre esta situación la pantalla no se recuperará a su condición normal.

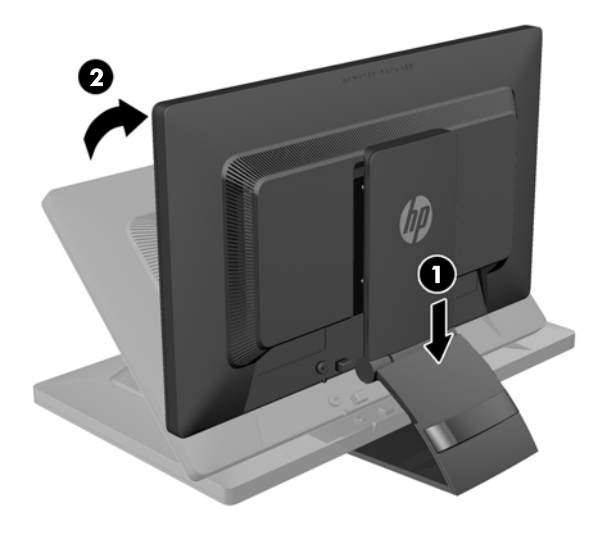

**NOTA:** Cuando se desdobla el monitor por la primera vez, el cabezal del monitor está bloqueado para que no se ajuste a una posición de altura completa. Para ajustar el cabezal del monitor a una altura completa, presiónelo para desbloquearlo, en seguida tire hacia arriba el cabezal para levantarlo a la posición de altura completa. Consulte el paso 3 en [Ajuste del monitor](#page-15-0) [en la página 10](#page-15-0).

# <span id="page-9-0"></span>**Componentes de la parte trasera**

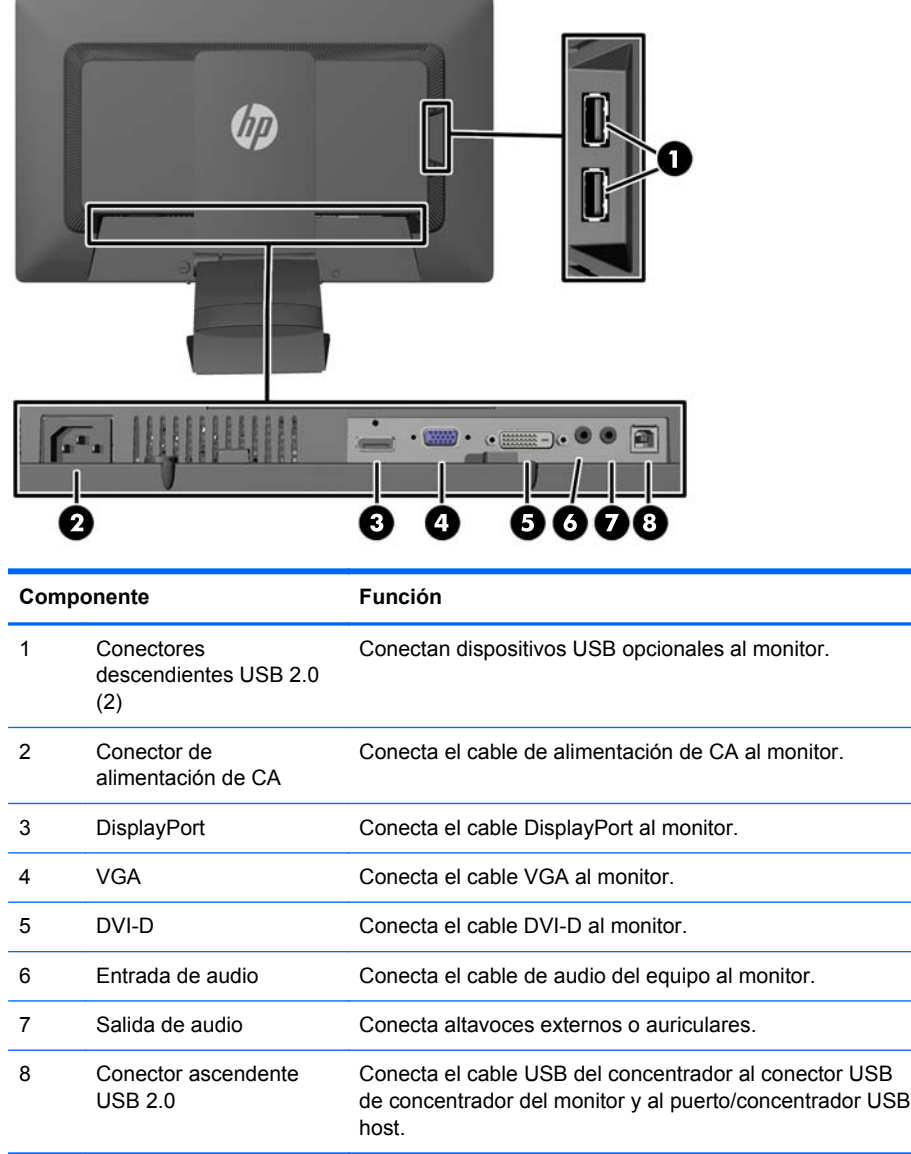

# **Conexión de los cables**

**1.** Coloque el monitor próximo a su equipo en un lugar práctico y con buena ventilación.

**2.** Extraiga el clip de administración de cables de la parte posterior de la base presionando uno de sus lados (1) y tirando del otro lado (2).

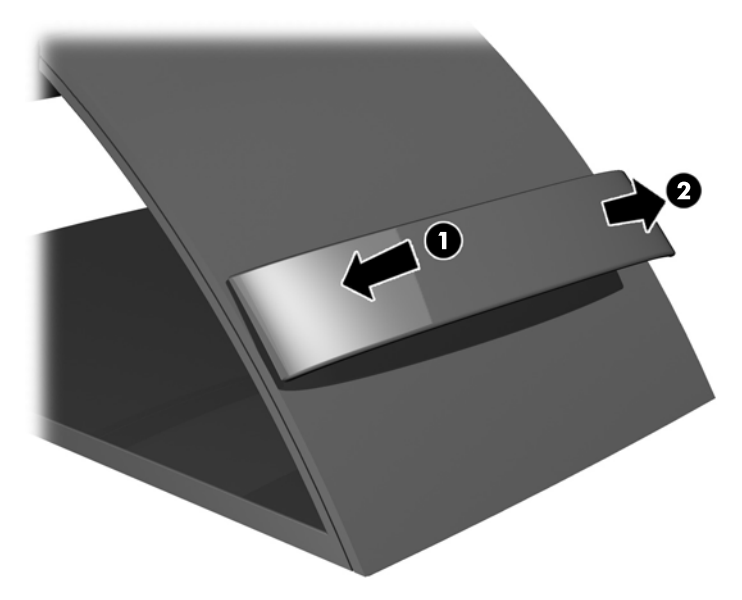

- **3.** Según su configuración, conecte el cable de video DisplayPort, DVI o VGA entre el equipo y monitor.
	- **NOTA:** El monitor es capaz de admitir entrada analógica o digital. El modo de vídeo viene determinado por el cable de vídeo utilizado. El monitor determinará automáticamente qué entradas poseen señales de vídeo válidas. Las entradas pueden seleccionarse pulsando el botón Input (Entrada) en el panel frontal o a través del recurso menú en pantalla pulsando el botón Menu (Menú).
		- Para el funcionamiento analógico, conecte el cable de señal VGA al conector VGA en la parte trasera del monitor y el otro extremo al conector VGA del equipo (cable suministrado con algunos modelos).

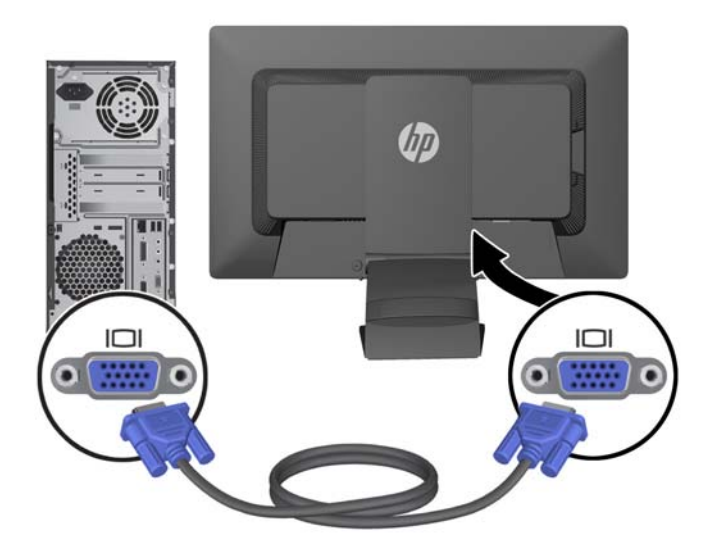

Para el funcionamiento digital, conecte el cable de señal DVI-D al conector DVI en la parte trasera del monitor y el otro extremo al conector DVI del equipo (cable suministrado con algunos modelos).

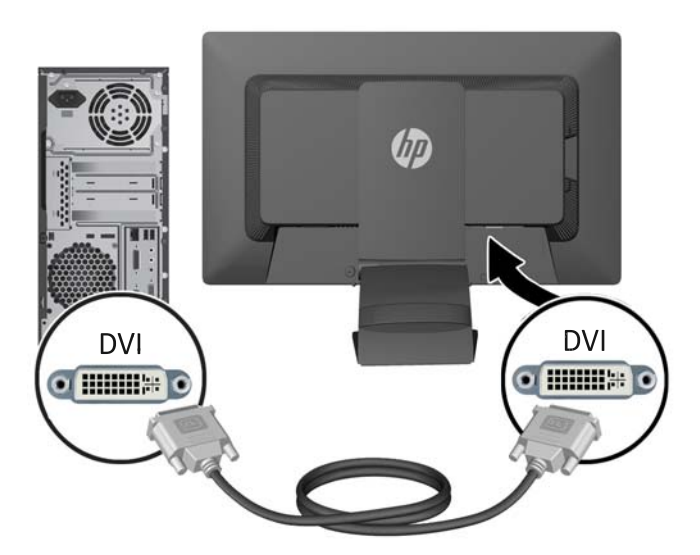

● Para el funcionamiento con DisplayPort digital, conecte el cable de señal DisplayPort al conector DisplayPort en la parte trasera del monitor y el otro extremo al conector DisplayPort del equipo (cable suministrado con algunos modelos).

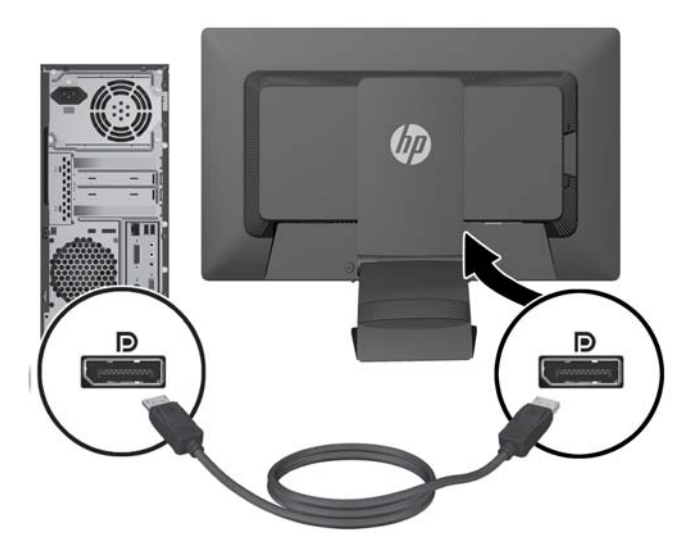

**4.** Conecte un extremo del cable de audio suministrado al conector de audio en la parte trasera del equipo, y el otro extremo al conector de audio del monitor.

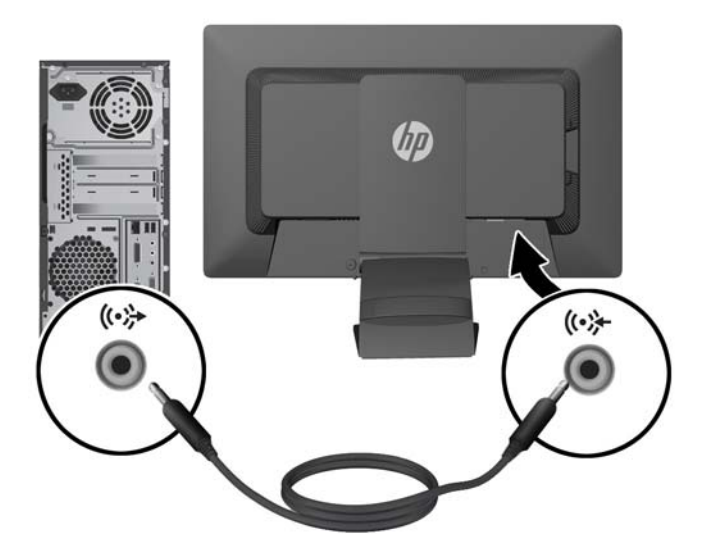

**5.** Conecte un extremo del cable USB suministrado en el conector USB del concentrador en la parte trasera del equipo, y el otro extremo en el conector ascendente USB del monitor.

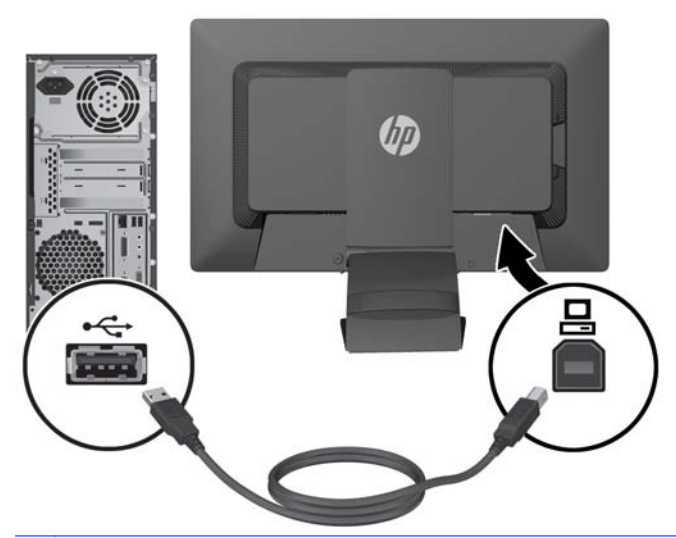

**NOTA:** Para que funcione la cámara web es necesario conectar el cable USB entre el conector del concentrador del panel posterior del equipo y el conector ascendente USB del monitor.

**6.** Conecte un extremo del cable de alimentación en el conector de alimentación de CA en la parte trasera del monitor, y el otro extremo a una toma eléctrica de CA.

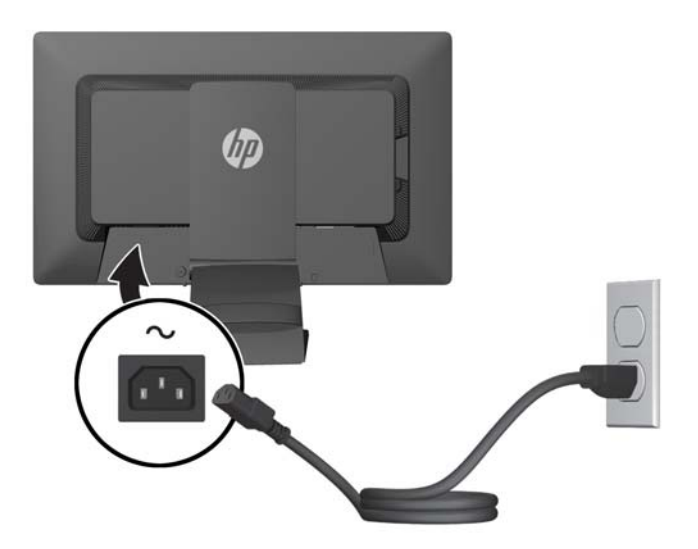

**¡ADVERTENCIA!** Para reducir el riesgo de descargas eléctricas o daños al equipo:

No deshabilite el enchufe de conexión a tierra del cable de alimentación. El enchufe de conexión a tierra es una medida de seguridad muy importante.

Enchufe el cable de alimentación a una toma eléctrica de CA con conexión a tierra que se pueda acceder fácilmente en todo momento.

Desconecte la alimentación del equipo desenchufando el cable de alimentación de la toma eléctrica de CA.

Para su seguridad, no coloque nada sobre los cables de alimentación u otros cables. Acomódelos de manera que nadie pueda pisarlos accidentalmente ni tropezar con ellos. No jale los cables. Cuando desenchufe el cable de la toma eléctrica de CA, tómelo por el enchufe.

<span id="page-14-0"></span>**7.** Fije los cables en su lugar con el clip de administración de cables. Presione el clip hacia abajo para que entre en las ranuras que se encuentran en la parte posterior del pie, asegurándose de que las pestañas de los laterales del clip encajen en las ranuras en el pie.

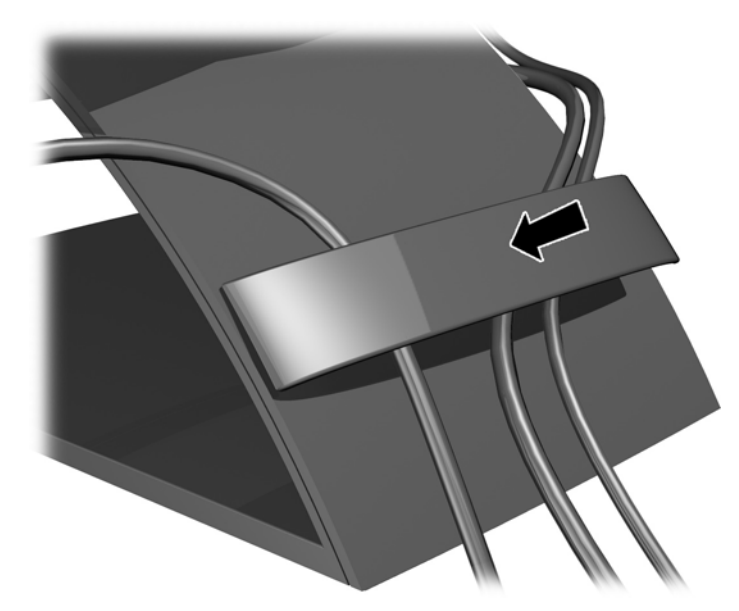

# **Controles del panel frontal**

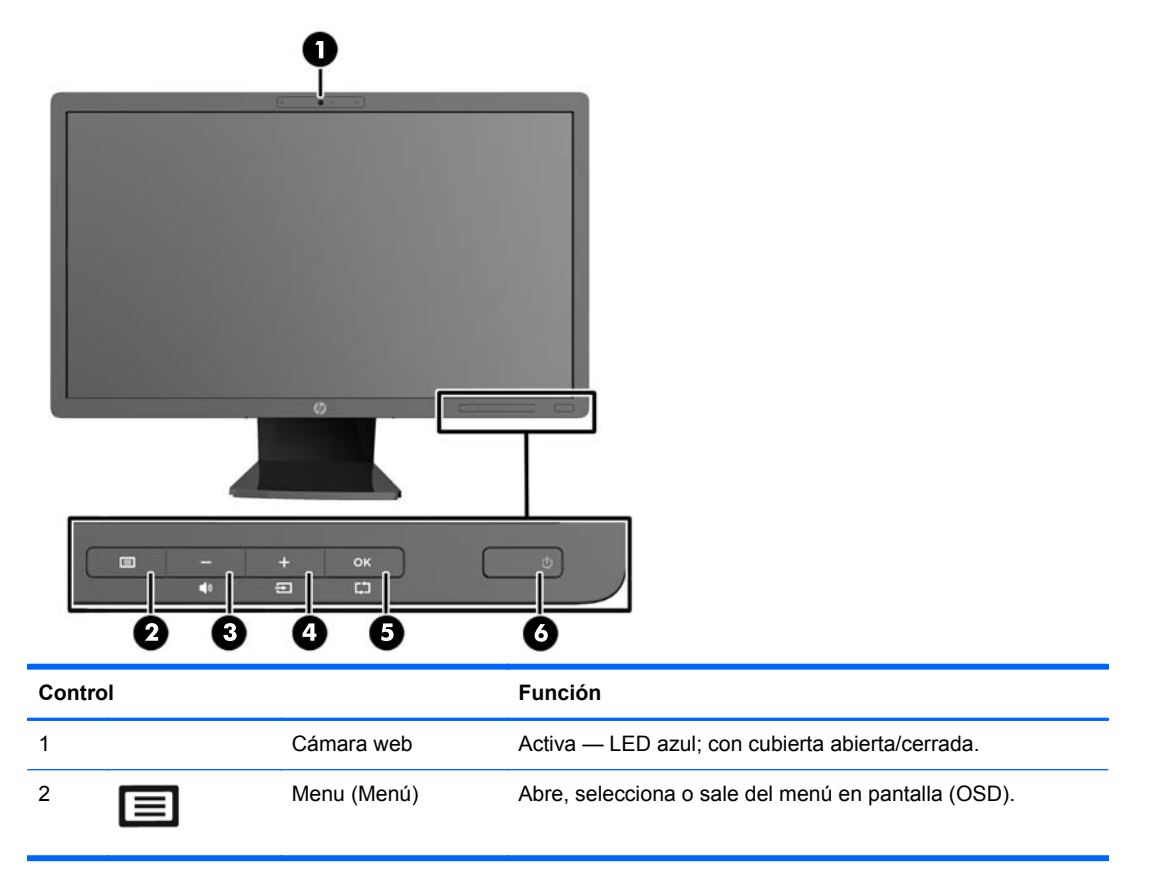

<span id="page-15-0"></span>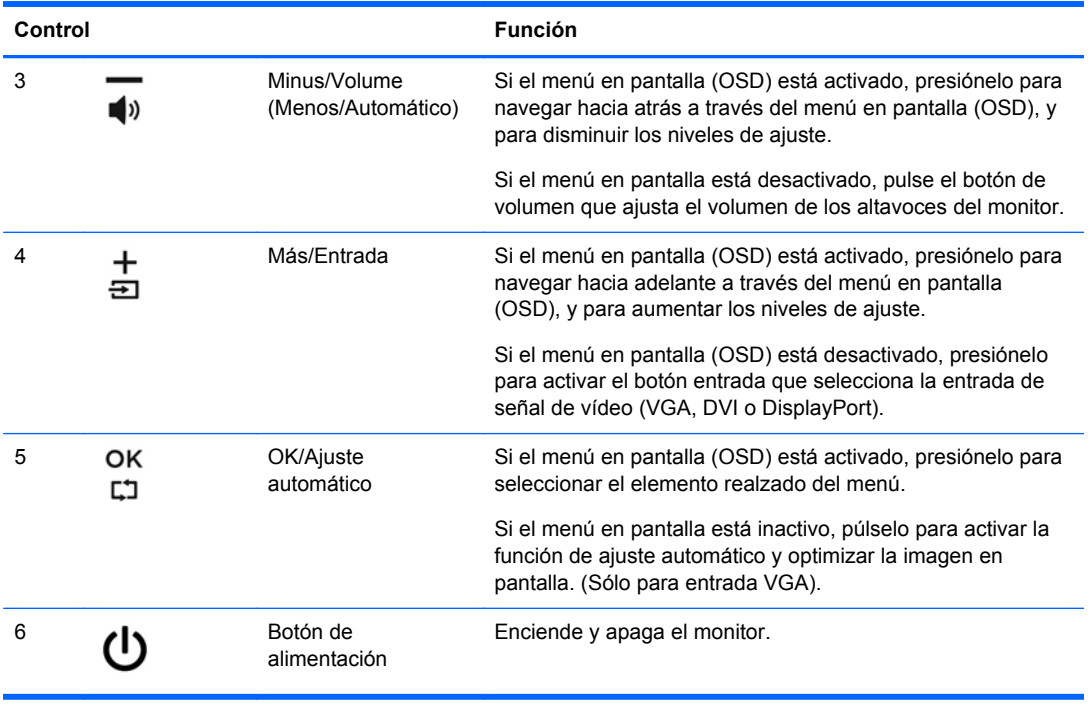

**NOTA:** Para ver un simulador del menú en pantalla, visite HP Customer Self Repair Services Media Library en [http://www.hp.com/go/sml.](http://www.hp.com/go/sml)

## **Ajuste del monitor**

**NOTA:** Su modelo de equipo puede parecer diferente del modelo mostrado en las ilustraciones siguientes.

**1.** Incline la pantalla del monitor hacia adelante o hacia atrás para colocarla a un nivel visual cómodo.

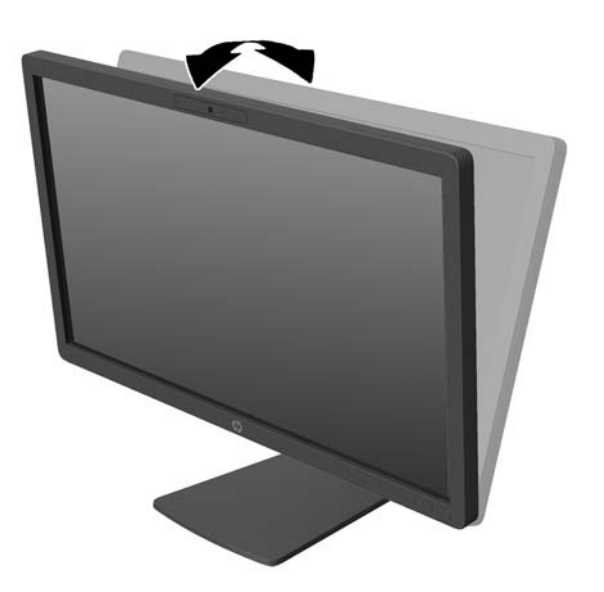

**2.** Gire el monitor a la izquierda o hacia la derecha para obtener el mejor ángulo de visualización.

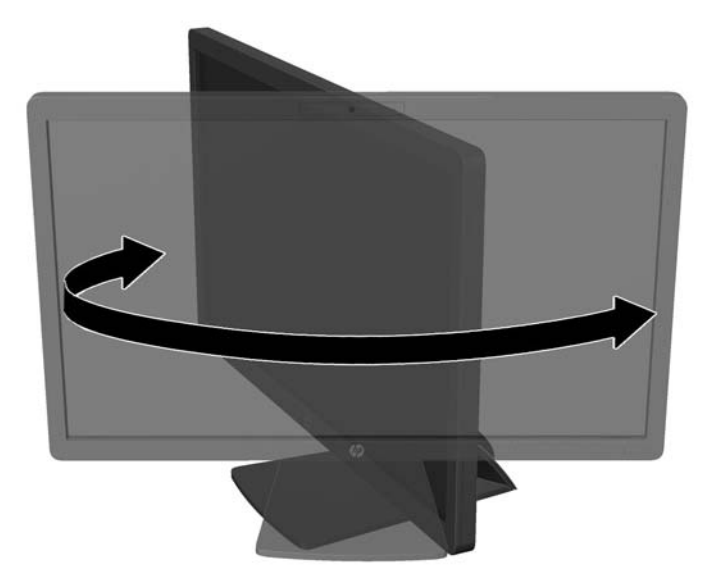

- **3.** Ajuste la altura del monitor a una posición cómoda para su estación de trabajo individual. El borde superior del panel frontal del monitor no debe exceder una altura que sea paralela a la altura de sus ojos. Un monitor que tenga una posición baja y reclinada puede ser más cómodo para usuarios con lentes correctivos. El monitor debe cambiarse de posición a medida que ajuste su posición de trabajo durante el día.
	- **NOTA:** Cuando se desdobla el monitor por la primera vez, el cabezal del monitor está bloqueado para que no se ajuste a una posición de altura completa. Para ajustar el cabezal del monitor a una altura completa, presiónelo para desbloquearlo, en seguida tire hacia arriba el cabezal para levantarlo a la posición de altura completa.

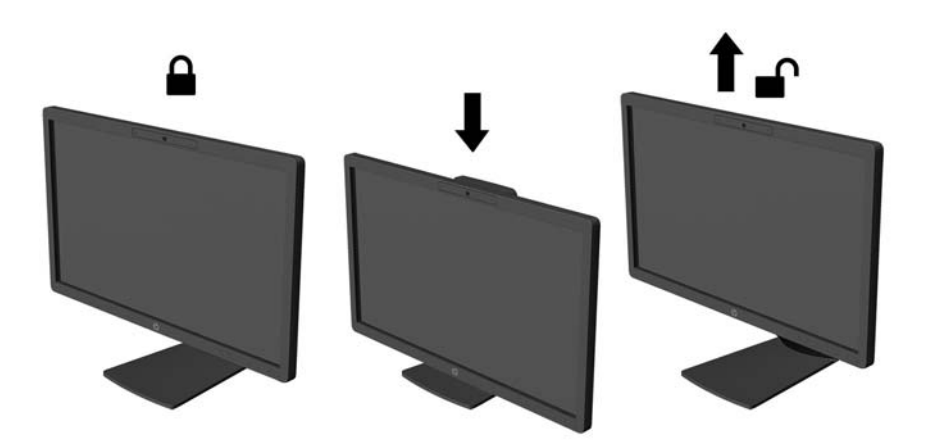

- <span id="page-17-0"></span>**4.** Puede girar el monitor de la orientación de visualización horizontal a la vertical para adaptarse a su aplicación.
	- **a.** Ajuste el monitor para la posición de altura completa e incline el monitor hacia atrás a una posición de inclinación completa (1).
	- **b.** Gire el monitor 90° en el sentido horario de orientación horizontal para la orientación vertical (2).
		- **A PRECAUCIÓN:** Si el monitor no está en la posición de altura y de inclinación completa cuando se gire, la esquina inferior derecha puede hacer contacto con la base y potencialmente puede causar daños al monitor.

Si está agregando una barra de altavoces opcional al monitor, instálela después de girar el monitor. La barra de altavoces hará contacto con la base cuando lo esté girando y potencialmente causar daños al monitor o la barra de altavoces.

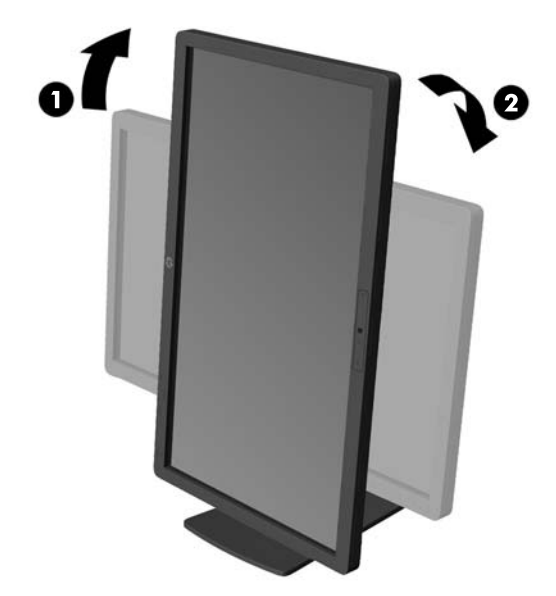

**NOTA:** Para ver información en la pantalla en modo vertical, puede instalar el software HP Display Assistant incluido en el disco de software y documentación. La posición del menú en pantalla también se puede girar al modo vertical. Para girar el menú en pantalla, acceda al menú en pantalla pulsando el botón Menu (Menú) en el panel frontal, seleccione **OSD Control** (Control del menú en pantalla) desde el menú y, a continuación, seleccione **Rotate OSD** (Rotar menú en pantalla).

### **Encendido del monitor**

**1.** Presione el botón de alimentación del equipo para encenderlo.

<span id="page-18-0"></span>**2.** Presione el botón de alimentación en la parte frontal del monitor para encenderlo.

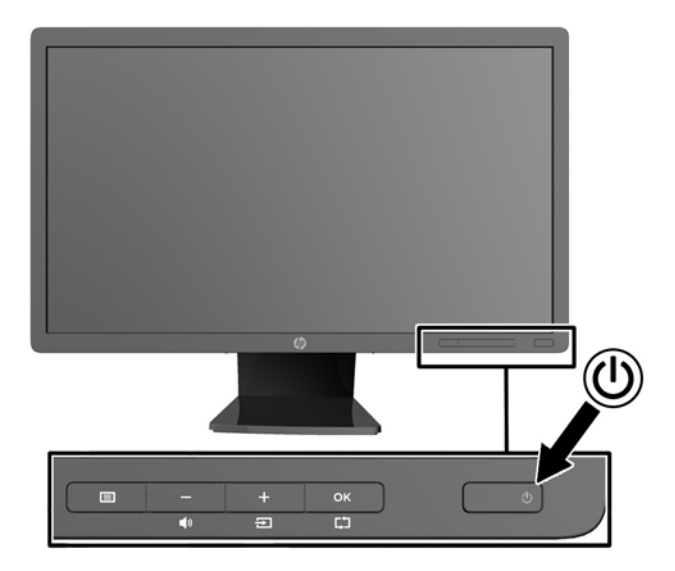

**PRECAUCIÓN:** Es posible que ocurran daños como la marca de retención en pantalla (efecto burn-in) en monitores que exhiban la misma imagen estática en la pantalla por un período prolongado de tiempo.\* Para evitar estos daños, se recomienda que usted tenga siempre activo un programa protector de pantalla o que apague el monitor cuando no esté en uso por un periodo prolongado de tiempo. La retención de imagen es una condición que puede ocurrir en todas las pantallas LCD. Monitores con "marca de retención en pantalla" no están cubiertos por la garantía HP.

\* Un periodo prolongado de tiempo corresponde a 12 horas consecutivas de una imagen estática.

NOTA: Si no surte efecto cuando se presiona el botón de alimentación, el recurso de bloqueo del botón de alimentación puede estar activado. Para desactivar este recurso, mantenga presionado por 10 segundos el botón de alimentación del monitor.

**WADTA:** Puede desactivar el LED de encendido en el menú en pantalla (OSD). Presione el botón Menu en la parte frontal del monitor, luego seleccione **Gestión** > **LED de encendido del panel frontal** > **Desactivado**.

Cuando se enciende el monitor, aparece por 5 segundos un mensaje del estado del monitor. El mensaje muestra cual entrada (DisplayPort, DVI o VGA) es la señal activa actual, el estado de la configuración de la fuente del interruptor automático (encendido o apagado; valor predeterminado de fábrica es encendido), la señal fuente predeterminada (predeterminada de fábrica es DisplayPort), la resolución de vídeo predeterminada actual, y la resolución de vídeo recomendada predeterminada.

El monitor escanea automáticamente las entradas de señal buscando una entrada activa y utiliza esa entrada para el vídeo. Si dos o más entradas están activas, el monitor mostrará la fuente de entrada predeterminada. Si la fuente predeterminada no es una de las entradas activas, el monitor mostrará la entrada con clasificación de prioridad más alta en el siguiente orden: DisplayPort, DVI, y luego VGA. Puede cambiar la fuente predeterminada en el menú en pantalla pulsando el botón Menú del panel frontal y seleccionando **Control de Entrada** > **Entrada predeterminada**.

### **Conexión de dispositivos USB**

Los conectores USB se utilizan para conectar dispositivos como cámaras digitales, teclados o mouse USB. Dos conectores USB están ubicados en el panel lateral del monitor.

<span id="page-19-0"></span>NOTA: Debe conectar el cable USB del concentrador del monitor al equipo para activar los puertos USB 2.0 del monitor. Consulte el paso 4 en [Conexión de los cables en la página 4.](#page-9-0)

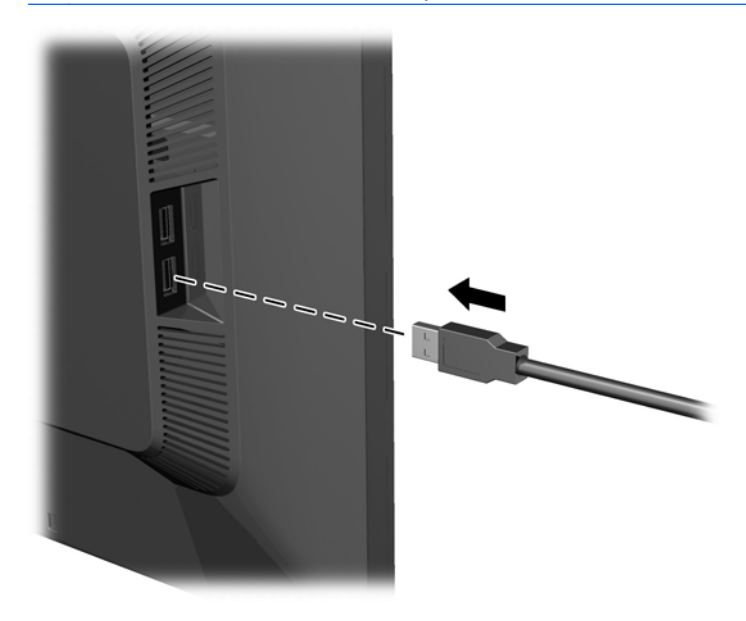

#### **Retirada de la base del monitor**

Puede quitar el panel del monitor del pie para instalar el panel en la pared, un brazo oscilante u otro dispositivo de montaje.

- **PRECAUCIÓN:** Antes de comenzar a desmontar el monitor, asegúrese de que esté apagado y que los cables de alimentación y de señal estén desconectados. También desconecte todos los cables USB que estén conectados al monitor.
	- **1.** Desconecte y extraiga los cables de señal, alimentación y USB del monitor.
	- **2.** Coloque el monitor con la pantalla hacia abajo en una superficie plana cubierta con un paño limpio y seco.
	- **3.** Gire la base 45 grados en sentido de las agujas del reloj y retire el tornillo de montaje inferior derecho de la parte trasera del monitor y, a continuación, gire la base 45 grados en sentido inverso a las agujas del reloj y extraiga el tornillo de montaje inferior izquierdo de la parte trasera del monitor.

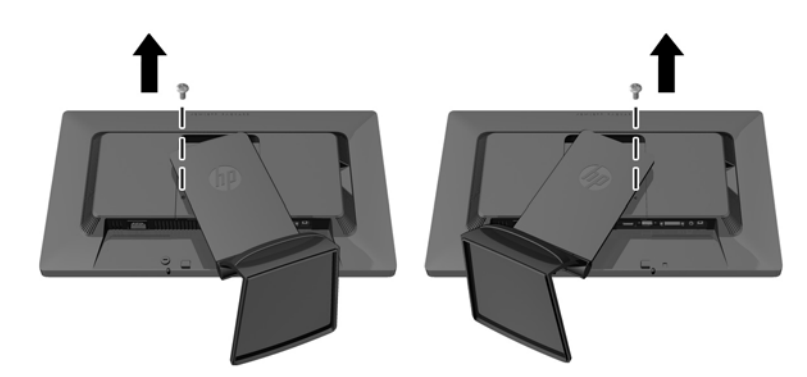

<span id="page-20-0"></span>**4.** Retire los dos tornillos de montaje superiores (1) y luego levante la base y retírela del monitor (2).

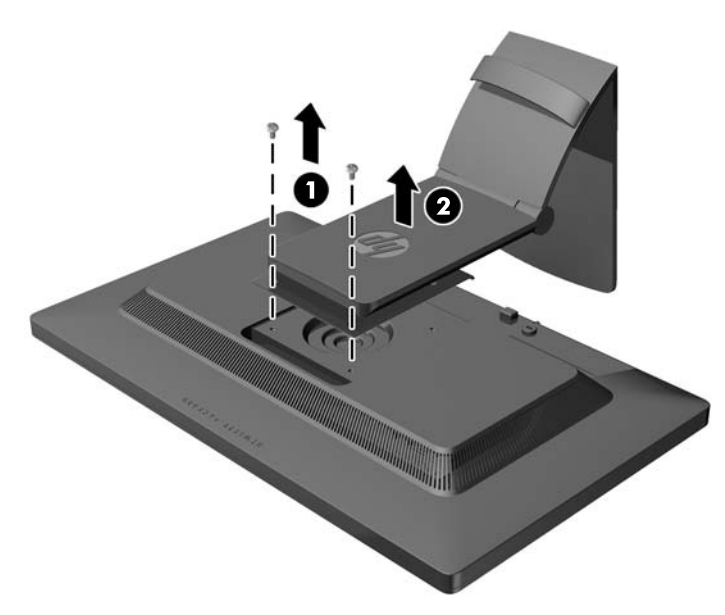

#### **Montaje del monitor**

El monitor puede montarse en una pared, brazo móvil, u otro dispositivo de montaje.

NOTA: Este dispositivo se destina para ser admitido por el soporte de montaje de pared lista UL o CSA.

- **1.** Retire el panel del monitor de la base. Consulte [Retirada de la base del monitor en la página 14.](#page-19-0)
	- **PRECAUCIÓN:** Este monitor admite orificios de montaje VESA de 100 mm estándar del sector industrial. Para adaptar al monitor una solución de montaje de otros fabricantes, se requieren cuatro tornillos largos de 4 mm, 0,7 pitch y 10 mm. Tornillos más largos no deben ser utilizados porque pueden dañar el monitor. Es importante verificar que la solución de montaje del fabricante esté en conformidad con el estándar VESA y que sea clasificada para soportar el peso del monitor. Para obtener un óptimo rendimiento, es importante utilizar los cables de alimentación y vídeo que vienen con el monitor.

<span id="page-21-0"></span>**2.** Para montar el monitor en un brazo móvil, inserte los cuatro tornillos de 10 mm en los orificios de la placa del brazo móvil y en los orificios del montaje del monitor.

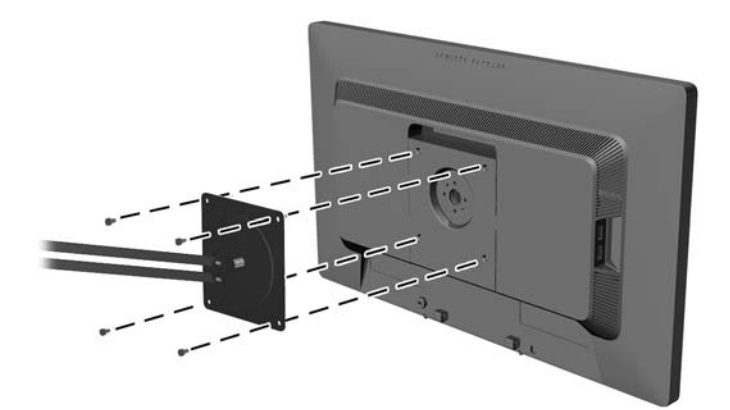

Para montar el monitor en otros dispositivos de montaje, siga las instrucciones que vienen con el dispositivo de montaje para asegurar que el monitor esté montado con seguridad.

**3.** Vuelva a conectar los cables al monitor.

### **Ubicación de las etiquetas de clasificación**

Las etiquetas de clasificación en el monitor proveen el número de referencia de repuesto, número del producto y el número de serie. Es posible que necesite estos números al entrar en contacto con HP para obtener información acerca del modelo del monitor. Las etiquetas de clasificación están ubicadas en la parte trasera de la pantalla del monitor.

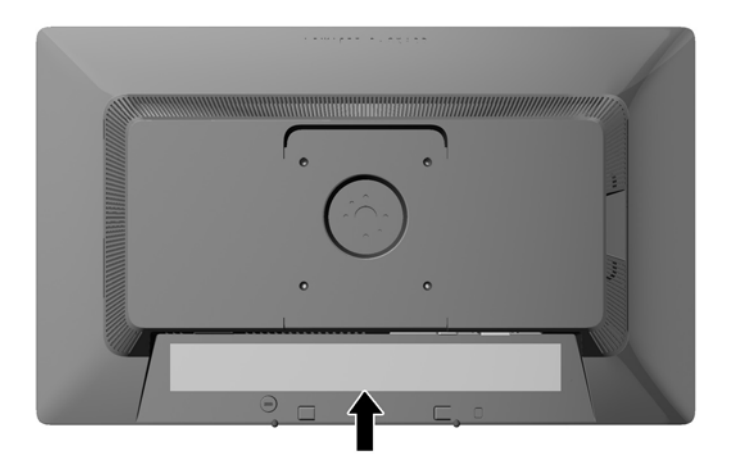

### **Instalación de un bloqueo de cable**

Puede asegurar el monitor en un objeto fijo con un bloqueo de cable opcional disponible de HP.

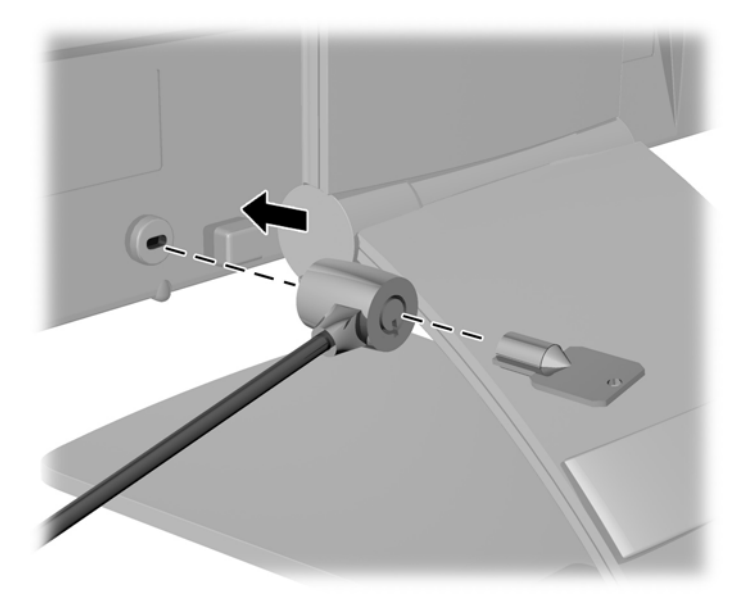

# <span id="page-23-0"></span>**3 Uso de la cámara web**

Instale el software y controladores para CyberLink YouCam desde el CD que vino con el monitor.

**NOTA:** Se requiere conectividad USB entre el monitor y el equipo para que la cámara web opere.

Use su cámara web para:

- Crear vídeos desde los ficheros en su equipo.
- Hacer fotos para ver, organizar, editar, mandar e imprimir.
- Cree notas de vídeo para una visualización avanzada de calendario y para compartir.
- Comience sesiones de chat en directo con Windows Live Messenger u otro software compatible.
- Importe vídeos en directo en un programa de edición de películas para grabar, enviar, colgar en la red o grabar en disco.

#### **Instalación de YouCam CD desde el disco**

Para instalar YouCam:

- **1.** Inserte el disco que vino con su monitor en la unidad óptica del equipo.
- **2.** Seleccione **Install YouCam** (Instalar YouCam) y ejecute el fichero setup (instalación).
- **3.** Siga las instrucciones en pantalla.

#### **Capturar vídeo de la cámara web y fotos**

Para usar CyberLink YouCam tras instalarlo desde el disco incluido:

- **1.** Haga clic en el botón **Start** (Inicio).
- **2.** Haga clic en **All Programs** (Todos los programas), **CyberLink YouCam** y **CyberLink YouCam** de nuevo.
- **3.** Haga clic en **Tutorials** (Tutoriales) para ver un tutorial.

#### **Mantener chat de vídeo o conferencias.**

Para establecer un chat de vídeo, ha de estar conectado a internet y tener ISP, un software que le permite hacer llamadas de vídeo en internet. Con respecto al software de chat, puede usarlo para hablar con una o más personas al mismo tiempo. Este software podría requerir una suscripción aparte.

La distancia óptima para grabar sonido con el micrófono es unos 0,5 metros alejado de él.

Antes de establecer un chat de vídeo:

- **1.** Descargue un programa de mensajería o llamada/chat por internet. Asegúrese de que la persona a la que llama tiene un software compatible para llamadas y vídeo.
- **2.** Habilite su cámara web como entrada de vídeo por defecto. Esto normalmente se hace en la configuración de vídeo en el menú **Tools** (Herramientas) en el programa que esté usando.
- **3.** Envíe su llamada de vídeo siguiendo las instrucciones del software al respecto.

# <span id="page-25-0"></span>**4 Uso de HP MyRoom**

HP MyRoom es su punto de encuentro en la red. Conecte con colegas "cara a cara" y colabore con herramientas bien diseñadas.

## **Instalación de HP MyRoom desde el disco**

Para instalar HP MyRoom:

- **1.** Inserte el disco que vino con su monitor en la unidad de CD-ROM del equipo.
- **2.** Seleccione **Install YouCam** (Instalar MyRoom) y ejecute el fichero setup (instalación).
- **3.** Siga las instrucciones en pantalla.

### **Descarga de HP MyRoom desde internet**

Para descargar HP MyRoom:

- **1.** Visite [https://www.rooms.hp.com/myroom.](https://www.rooms.hp.com/myroom)
- **2. Select language** (Escoja idioma) a su gusto en la esquina superior derecha de la pantalla. Haga clic en **Go** (Ir) si pretende cambiar el idioma.
- **3.** Haga clic en **Download Now** (Descargar ahora).
- **4.** Haga clic en **Run** (Ejecutar) para ejecutar el fichero.
- **5.** Siga las instrucciones que aparecen en pantalla para finalizar la instalación del software.

#### **Creación de una nueva cuenta de HP MyRoom**

Para empezar a usar HP MyRoom tras la instalación del software:

- **1.** Haga clic en **Create New Account** (Crear una nueva cuenta).
- **2.** Introduzca su nombre, dirección de correo electrónico y fije una contraseña.
- **3.** Siga la ventana para validar su dirección de correo electrónico.
- **4.** Entrar en HP MyRoom.
- **5.** Comience a usar HP MyRoom haciendo clic en el botón Add Contact (Añadir contacto).
- **6.** Haga clic en el botón del signo de interrogación y seleccione **Documentation** (Documentación) para instrucciones detalladas.

# <span id="page-26-0"></span>**5 Búsqueda de más información**

### **Guías de referencia**

Consulte la *HP LCD Monitors Reference Guide* (Guía de referencia de HP de monitores LCD) incluida en el disco que se proporciona con el monitor para obtener más información sobre:

- Optimización del rendimiento del monitor
- Pautas para la seguridad y el mantenimiento
- Instalación de software desde el disco
- Uso del menú en pantalla
- Descarga del software desde Internet
- Información sobre organismos reguladores
- Resolución de problemas y soluciones recomendadas para problemas comunes

Para obtener información acerca de cómo evitar robos, consulte la *HP Display Assistant User Guide* (Guía del usuario del Asistente de pantalla HP) que se encuentra en el CD incluido con su monitor.

#### **Soporte de productos**

Para obtener más información sobre el uso y el ajuste de su monitor, vaya a [http://www.hp.com/](http://www.hp.com/support) [support](http://www.hp.com/support). Seleccione su país o región, seleccione **Soporte de productos y solución de problemas** y luego introduzca el modelo del monitor en la ventana de BÚSQUEDA.

**NOTA:** La guía del usuario, la guía de referencia y los controladores del monitor están disponibles en soporte<http://www.hp.com/support>.

Si la información suministrada en la guía o en la *HP LCD Monitors Reference Guide* (Guía de referencia para monitores LCD HP) no responde sus preguntas, puede comunicarse con el soporte técnico. Para soporte en EE. UU., vaya a<http://www.hp.com/go/contactHP>. Para soporte en el resto del mundo, vaya a [http://welcome.hp.com/country/us/en/wwcontact\\_us.html.](http://welcome.hp.com/country/us/en/wwcontact_us.html)

Aquí se puede:

- Chatear en línea con un técnico de HP
	- **NOTA:** Cuando el chat de soporte técnico no está disponible en un idioma en particular, está disponible en inglés.
- Asistencia por correo electrónico
- Buscar números de teléfono de soporte
- Buscar un centro de servicio HP

# <span id="page-27-0"></span>**A Especificaciones técnicas**

NOTA: Todas las especificaciones relativas al rendimiento representan las especificaciones normales suministradas por los fabricantes de componentes de HP; el rendimiento real puede variar en un valor más alto o más bajo.

## **Modelo E221c**

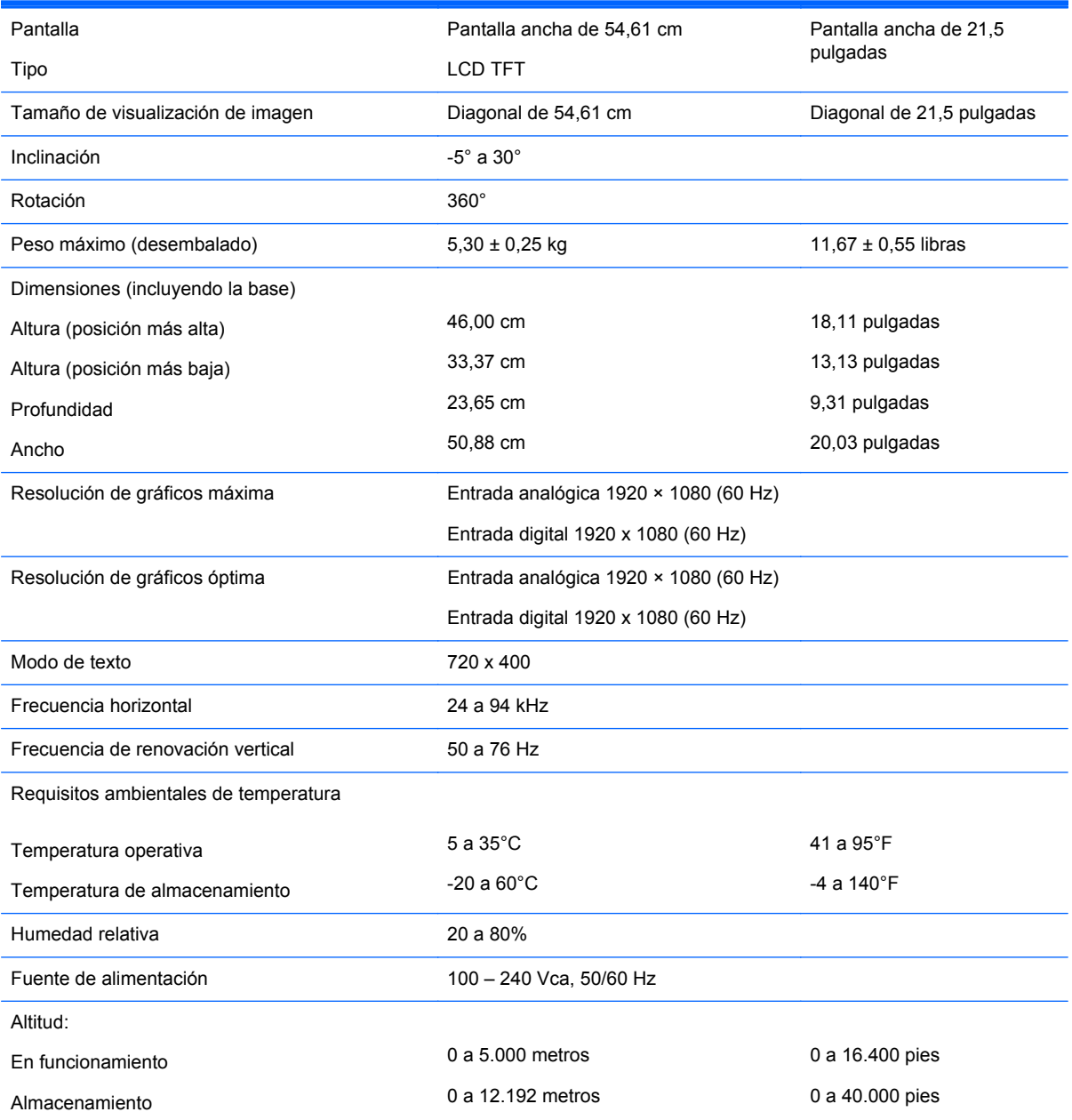

<span id="page-28-0"></span>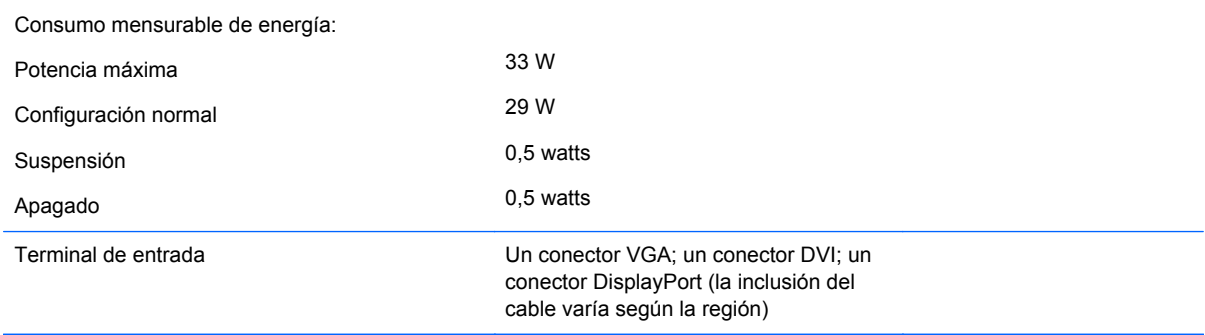

**NOTA:** Para obtener las especificaciones más recientes o especificaciones adicionales sobre este producto, visite y busque su modelo de pantalla específico para hallar las QuickSpecs específicas del modelo.

### **Reconocimiento de resoluciones predeterminadas de imagen**

Las resoluciones de imagen enumeradas a continuación son los modos más utilizados comúnmente y son definidos como valores predeterminados de fábrica. Este monitor reconoce automáticamente los modos predeterminados y serán exhibidos en el tamaño correcto y centralizados en la pantalla.

#### **Modelo E221c**

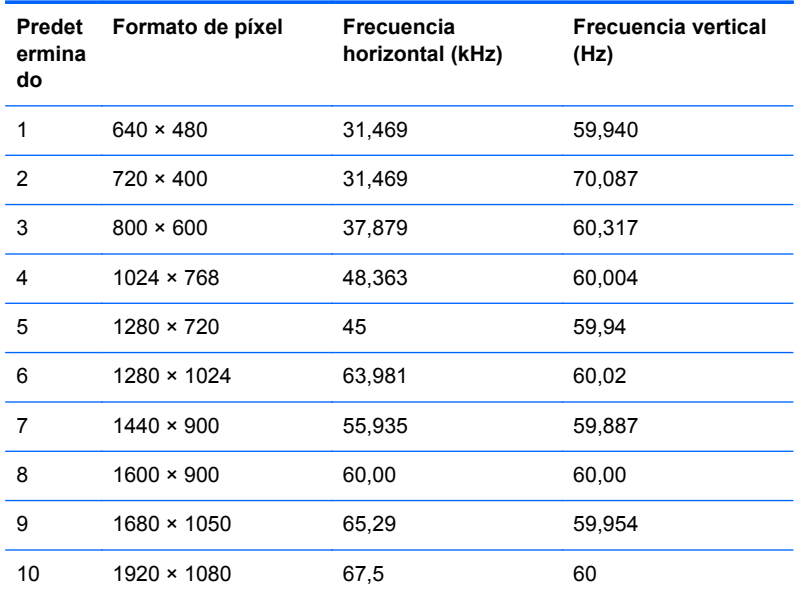

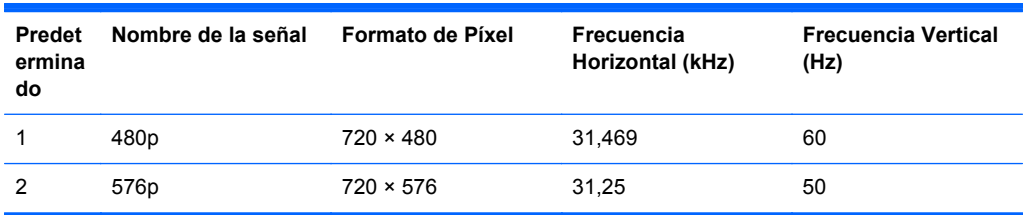

<span id="page-29-0"></span>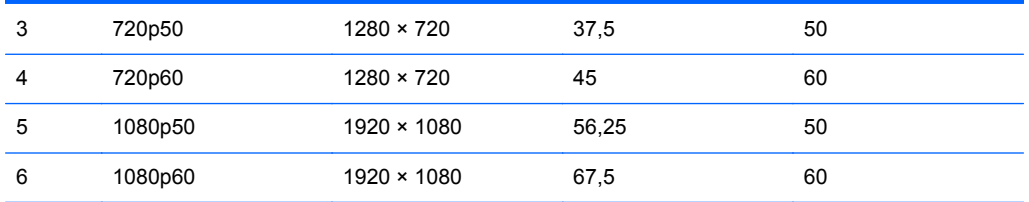

#### **Ingreso de modos de usuario**

Es posible que la señal controladora de vídeo ocasionalmente requiera un modo que no esté predeterminado si:

- No está utilizando un adaptador de gráficos estándar.
- No está utilizando un modo predeterminado.

Si esto ocurre, puede ser necesario reajustar los parámetros de la pantalla del monitor utilizando el menú en pantalla (OSD). Puede cambiar todos o algunos de estos modos y guardarlos en la memoria. El monitor almacena de forma automática la nueva configuración, luego reconoce el nuevo modo tal como lo hace con un modo predeterminado. Además de los modos predeterminados de fábrica, existen por lo menos 10 modos de usuario que pueden ingresarse y almacenarse.

#### **Recurso de ahorro de energía**

Los monitores admiten un estado de alimentación reducida. El monitor pasará a un estado de alimentación reducida si detecta la ausencia de señal de sincronización horizontal y/o vertical. Al detectar la ausencia de estas señales, la pantalla del monitor queda en blanco, la retro alimentación se apaga y el indicador luminoso de alimentación se torna ámbar. Cuando el monitor se encuentra en estado de alimentación reducida, utiliza menos de 0,5 watts de energía. Existe un breve período de calentamiento antes de que el monitor vuelva a su modo de funcionamiento normal.

Consulte el manual del equipo para obtener más instrucciones acerca de los recursos de ahorro de energía (a veces llamados recursos de administración de energía).

**WANTA:** El recurso de ahorro de energía anterior sólo funciona cuando el monitor está conectado a equipos que tienen recursos de ahorro de energía.

Al seleccionar los ajustes para el cronómetro de desactivación en el menú en pantalla del monitor, también puede programar el monitor para ingresar en estado de alimentación reducida en un momento predeterminado. Cuando el cronómetro de desactivación del monitor hace que el monitor ingrese en el estado de alimentación reducida, la luz de alimentación parpadea en color ámbar.